# Sitecore Experience Platform 8.0 Update-4 Sitecore Experience Platform Upgrade Guide

*Step by step guide to the Sitecore 8.0 Update -4 upgrade and conversion process*

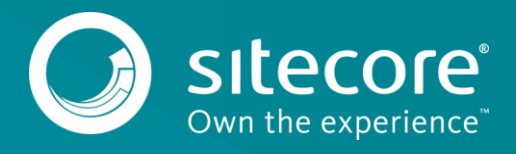

## **Table of Contents**

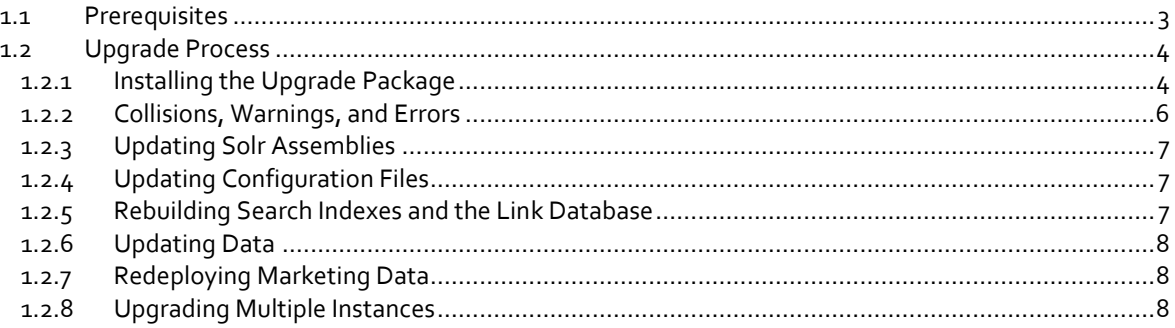

*Sitecore® is a registered trademark. All other brand and product names are the property of their respective holders. The contents of this document are the property of Sitecore. Copyright © 2001-2015 Sitecore. All rights reserved.*

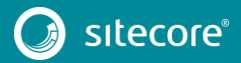

## <span id="page-2-0"></span>**1.1 Prerequisites**

If your solution is based on an earlier version of Sitecore such as Sitecore CMS 6.x or 7.x, you must first update to Sitecore 8.0 rev. 141212 (Initial Release) before you can install the Sitecore 8.0 Update-4 upgrade package. You can download all the prerequisite components from th[e Sitecore Developer Portal.](https://dev.sitecore.net/)

Prerequisites for running this update:

- 1. Sitecore 8.0 rev. 141212 or later.
- 2. Sitecore Update Installation Wizard 1.0.0 rev. 150619.zip
- 3. The Sitecore Update Package from the Sitecore Developer Portal.
- 4. For Microsoft SQL Server, you also need the following database upgrade scripts:
	- o UpgradeCMS80\_U3.zip
	- o UpgradeSXP80\_U4.zip

To download these files, on th[e Sitecore Experience Platform 8.0 Update-4](https://dev.sitecore.net/Downloads/Sitecore_Experience_Platform/8_0/Sitecore_Experience_Platform_80_Update4.aspx) page, in the **Upgrade options** section, click *Config files for upgrade*.

#### **Note**

Upgrading a solution that uses Oracle databases is currently not supported.

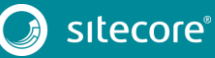

3

## <span id="page-3-0"></span>**1.2 Upgrade Process**

As part of the upgrade process, some solutions might require redesigning, so if you need more help and guidance, refer to the administrator and developer documentation on the [Sitecore Developers Network](https://sdn.sitecore.net/) (SDN).

## <span id="page-3-1"></span>**1.2.1 Installing the Upgrade Package**

To ensure that the upgrade process is not interrupted:

- Disable analytics. In the Sitecore. Analytics.config file, set the Analytics. Enabled setting to *false*.
- 2. Disable the Sitecore.Analytics.Processing.Aggregation.Services.config and Sitecore.Analytics.Processing.Services.config files by renaming them.
- 3. If you have also installed modules, disable the following configuration files by adding .disabled to the file extension:
	- o Sitecore.EmailCampaign.config
	- o Sitecore.Forms.config
- 4. In /App\_Config/Include/ContentTesting/Sitecore.ContentTesting.config, comment the following event handler, unless it is already commented:

```
<event name="item:saved">
               <handler type="Sitecore.ContentTesting.Events.GenerateScreenshot, 
Sitecore.ContentTesting" method="OnItemSaved">
                 <excludeFields hint="list:ExcludeFieldFromComparison">
                   <created>__created</created>
                   <createdby>__created by</createdby>
                   <updated>__updated</updated>
        <updatedby>__updated by</updatedby>
       <revision> revision</revision>
       <sortorder> sortorder</sortorder>
        <validfrom>__valid from</validfrom>
                    <workflow>__workflow</workflow>
                   <workflowstate>__workflow state</workflowstate>
                  \langlelock> lock\langle/lock> <pageleveltestsetdefinition>__Page Level Test Set 
Definition</pageleveltestsetdefinition>
                  </excludeFields>
               </handler>
            </event>
```
#### **Note**

When the upgrade process is complete, you must undo all the changes that you made.

- 5. If you are using Solr search provider, the Global.asax file must be changed.
- Make a backup of your Global.asax file, open the file and replace the Inherits value with the following "Sitecore.Web.Application".
- In the Sitecore. Content Search.config file, comment out the following settings:
	- o ContentSearch.SearchMaxResults
	- o ContentSearch.DefaultIndexConfigurationPath
- 6. Make sure that the IIS is configured to allow access to the /sitecore/admin folder.

#### **Note**

This step may be necessary if you installed Sitecore using the setup.exe file. The setup.exe file configures the IIS to disallow access to the /sitecore/admin folder and prevents you from using the Update Installation Wizard.

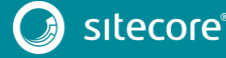

## Sitecore Experience Platform Upgrade Guide

To install the upgrade package to update your website from Sitecore 8.0 to 8.0 Update-4, you need to use the Update Installation Wizard.

Before you install the upgrade package:

- 1. Back up your website.
- 2. Log in to the Sitecore Desktop, and click **Sitecore***,* **Development Tools***,* **Installation Wizard** and then install the Sitecore Update Installation Wizard 1.0.0 rev. 150621.zip package.
- 3. Upgrade the CMS database schemas:

SQL Server: Execute the CMS80U3\_BeforeInstall.sql script on master and web databases.

4. Upgrade the SXP database schemas:

SQL Server: Execute the SXP80U4 BeforeInstall.sql script on each of your reporting databases.

To install the upgrade package:

1. To open the Update Installation Wizard, enter the following URL in your web browser:

http://<hostname>/sitecore/admin/UpdateInstallationWizard.aspx

For more information on how to use the wizard, see the *Update Installation Wizard* guide on SDN.

2. Use the Update Installation Wizard to install the Sitecore 8.0 Update-4 update package.

The wizard guides you through the update process and helps you:

- o Upload the update package.
- o Analyze the package.
- o Install the package.

#### **Note**

The "*Item not found*" and *"Field has been modified"* collisions are expected for translation dictionary items. You should apply the latest translation to your instance after upgrading to keep it up to date. For detailed information, see section 1.2.2 *[Collisions, Warnings,](#page-5-0) and* Errors.

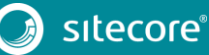

5

## <span id="page-5-0"></span>**1.2.2 Collisions, Warnings, and Errors**

The following warnings and collisions are expected.

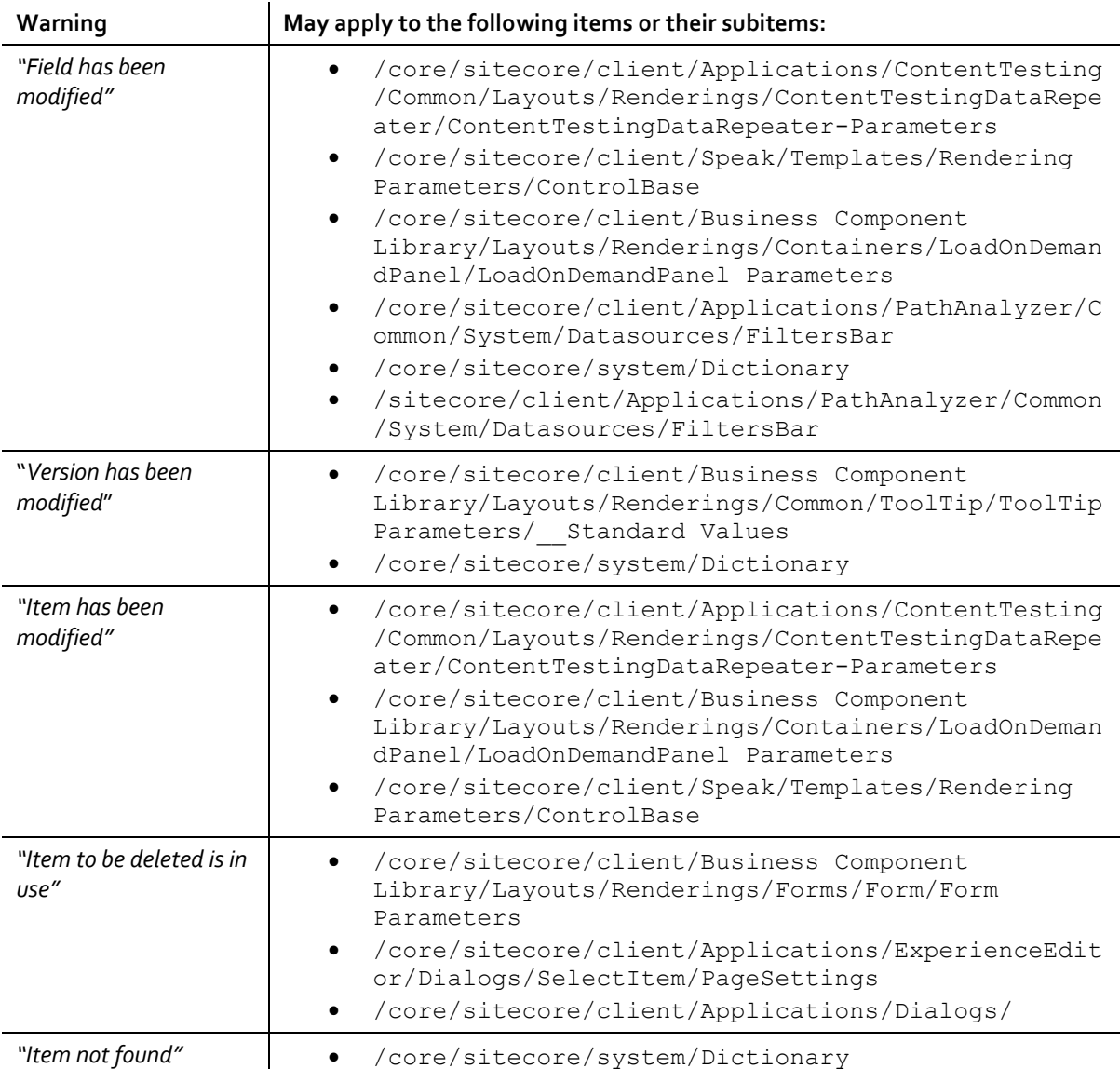

The following errors are expected in the analysis results:

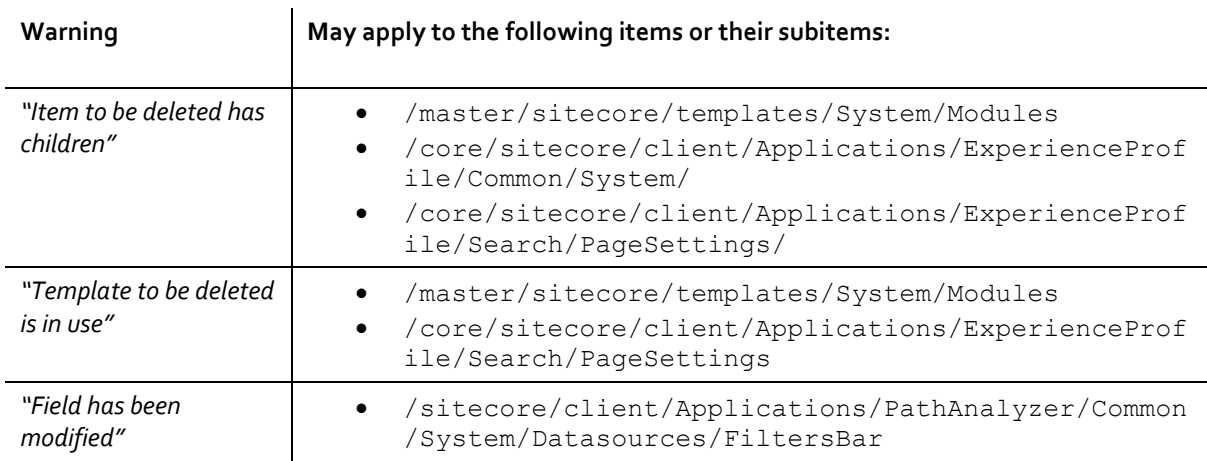

### <span id="page-6-0"></span>**1.2.3 Updating Solr Assemblies**

If you are using the Solr search provider, you must upgrade the corresponding assemblies. Use the Solr support package and extract the assemblies into the bin folder of the website.

### <span id="page-6-1"></span>**1.2.4 Updating Configuration Files**

After the update package has been installed, you must update your configuration files.

- 1. Apply the configuration file changes described in Sitecore 8.0 rev. 150621 (Update-4) Configuration File Changes document.
- 2. If you are updating to the current update from 8.0 rev. 141212 (Initial Release), you must also apply these configuration file changes:
	- Sitecore 8.0 rev. 150121 (Update-1) Configuration File Changes document
	- o Sitecore 8.0 rev. 150223 (Update-2) Configuration File Changes document
	- o Sitecore 8.0 rev. 150427 (Update-3) Configuration File Changes documen[t](http://sdn.sitecore.net/Products/Sitecore%20V5/Sitecore%20CMS%207/ReleaseNotes/webConfig/75_141003.aspx)
- 3. Upgrade any modules you have installed to make them compatible with the current latest version of Sitecore. If you are using EXM or WFFM, you may also need to enable the following configuration files:
	- o Sitecore.EmailCampaign.config
	- o Sitecore.Forms.config

After you change the configuration files, you must clear your browser cache.

To do this:

- 1. In Internet Explorer, click **Tools**, **Internet Options**.
- 2. In the **Internet Options** dialog box, in **Browsing History**, click **Delete**, and then delete all your **Temporary Internet Files**.
- 3. Click **Delete**.

<span id="page-6-2"></span>These steps may vary depending on the type of browser you are using.

#### **1.2.5 Rebuilding Search Indexes and the Link Database**

To complete the upgrade process, you must rebuild the search indexes.

To rebuild all the ContentSearch indexes:

- 1. In the Sitecore **Control Panel**, in the **Indexing** section, click **Indexing manager**.
- 2. In the **Select Search Index** dialog box, click **Select all** and then click **Rebuild**.

To rebuild the search indexes for the Quick search index – also for the *Master* and *Core* databases, if you have them:

- 1. In the Sitecore **Control Panel**, in the **Database** section, click **Rebuild search index**.
- 2. In the **Rebuild the Search Indexes** dialog box, select the **Quick search index** check box and then click **Rebuild**.

To rebuild the link database for the *Master* and *Core* databases:

- 1. In the Sitecore **Control Panel**, in the **Database** section, click **Rebuild link databases**.
- 2. In the **Rebuild Link Databases** dialog box, select the *Master* and *Core* databases and then click **Rebuild**.

7

## <span id="page-7-0"></span>**1.2.6 Updating Data**

To upgrade your solution from the initial version of Sitecore, 8.0 rev. 141212, to update social profiles data to be compliant with Sitecore 8.0 Update-4, you need to perform the following steps:

1. In your browser, open the following page: http://<hostname>/sitecore/admin/UpdateSocialProfiles.aspx

#### **Note**

The tool should be executed on a Content Management server, and only on one of them if you have a multi-instance environment.

- 2. Log in as an administrator.
- 3. Click **Run**.
- 4. See Sitecore logs for details.

#### **Note**

You can safely execute the tool several times, which can be helpful if execution is interrupted.

## <span id="page-7-1"></span>**1.2.7 Redeploying Marketing Data**

To update the marketing data to be compliant with Sitecore 8.0 Update-4, perform the following steps:

1. In your browser, open the following page: http://<hostname>/sitecore/admin/RedeployMarketingData.aspx

#### **Note**

Make sure that analytics is enabled. To enable analytics, in the Sitecore. Analytics.config file, set the Analytics.Enabled setting to *true*.

- 2. Log in as an administrator.
- 3. Click **Redeploy maps**.

#### **Note**

You can safely execute the tool several times, which can be helpful if execution is interrupted.

## <span id="page-7-2"></span>**1.2.8 Upgrading Multiple Instances**

Repeat all the steps contained in th[e Upgrade](#page-3-0) Process (this chapter) for every Sitecore instance that you want to update.

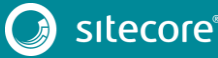